# HOW TO START? MNEX

 $\frac{1}{10\pi^2}$  or

FOLLOW INSTRUCTION STEPS. YOU'LL BE ALL SET GO...

## STEP 1 MOUNTING THE **MINEX**

- Wall mount : Easily hook up over wall through backside keyhole.
- Rig chassis mount : Keyhole can be settled in down side angles horizontally
- Rig rack mount : Supports through L-shape bracket
- 19" rack mount : mount with L-shape bracket through cage nuts
- Just put upon any desk

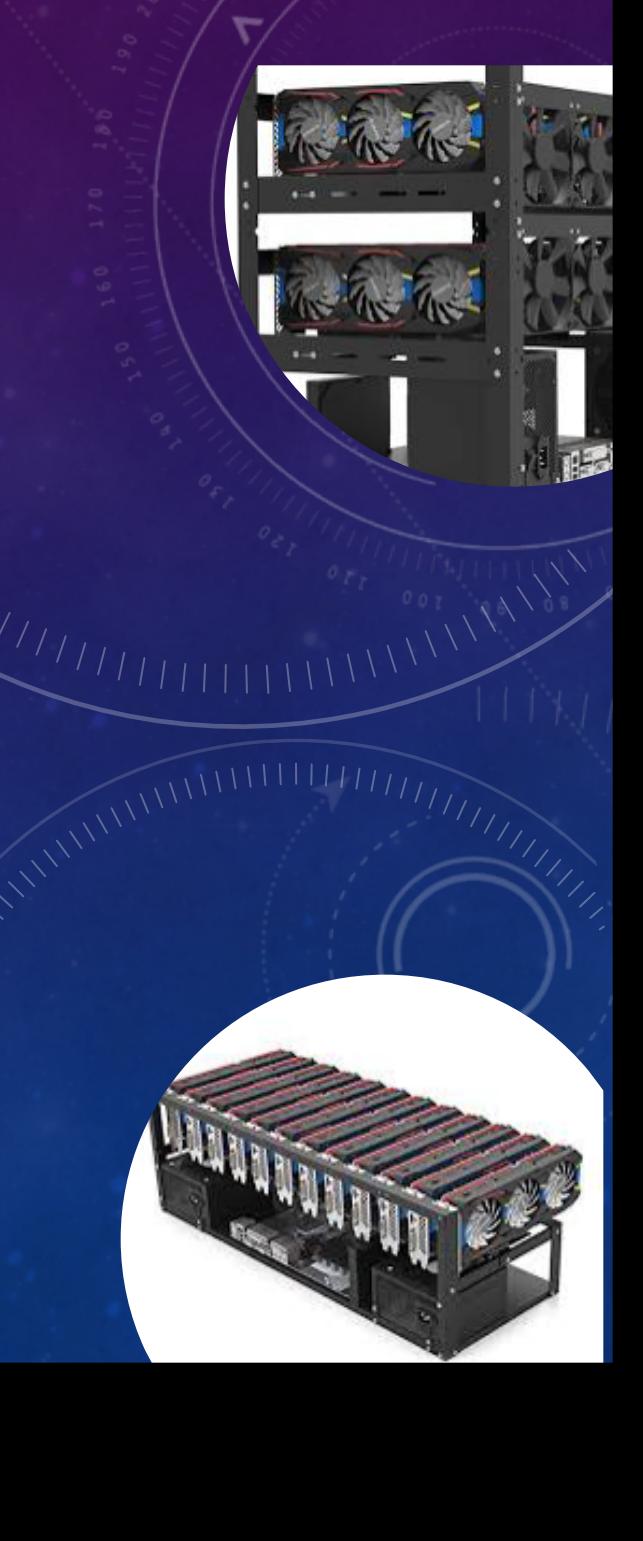

#### STEP<sub>2</sub>

- Connect 'D' Type three pin power cable with source socket and backside
- Connect a device with LAN [Port1](http://10.10.10.10:8000) if your LAN segment is same as default If it is different choose to connect a laptop with default LAN segment a

192.168.1.XXX/24 ( except: default 110 – Port A )

- You will be able to connect now through browser for first time setup. Http://
- If you're unable to see any setup wizard on opening above url.

Please check network configuration as mention in example above.

- If you are seeing Setup Wizard in browser. Please follow the instruction to
	- **Default Credentials : Userid minex | Password minex | First Setup / Factory Reset Line 2016**
	- Finish up setup wizard will reboot the device to complete setup. After res postfix. [eg: http://10.10.10.110:80]

### STEP 3 ADD RIGS

- Open Assets module from left Menu: Management module
- Click Management
	- Auto Discover your Rigs
	- Search individual Rig
	- Complete Actions option to add Rig in desired Row and Rack.
	- Fill up the details regarding your Rig and your Rig is now under MineX monitoring

**ASSETS** 

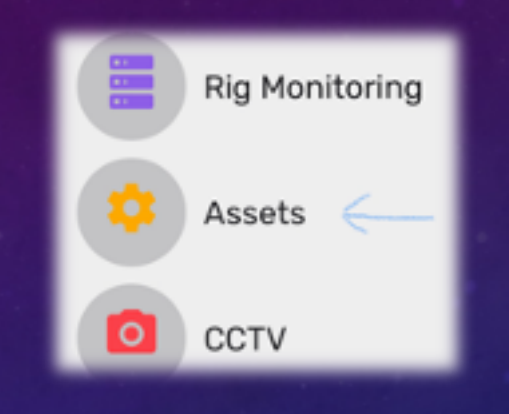

**MANAGEMENTS** 

### STEP 4 MANAGE RIGS

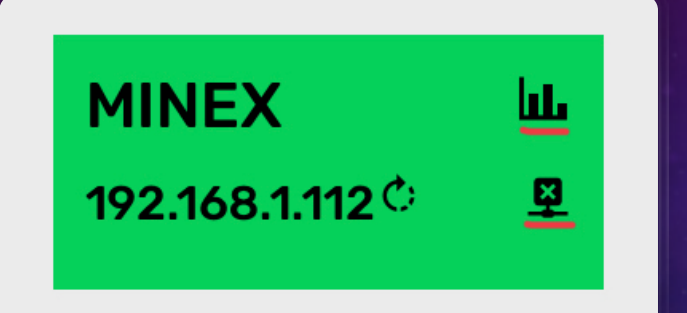

#### Select Rig Monitoring From left Menu

- Go to the rig you want to manage
- Click Dashboard icon (highlighted) to drill down in the Rig Dashboard
- To remove Rig from MineX click [X]
- GPU, Mining operation, Power and Connection method (Automatic detection)

#### To access remotely over Public Network

- First Setup LAN Port 2 with public IP details from right Menu -> settings.
- Select Port 1 and fill up public static IP details.
- Now device will be accessible through assigned IP and default port 80 [eg: http://10.10.10.10:80]

#### STEP 5 DASHBOARD AND CONSOLE

• Rig Dashboard visualise Rig Health and Stats

• Click Open Terminal to connect securely to your Rig Console.

# **CONTA**

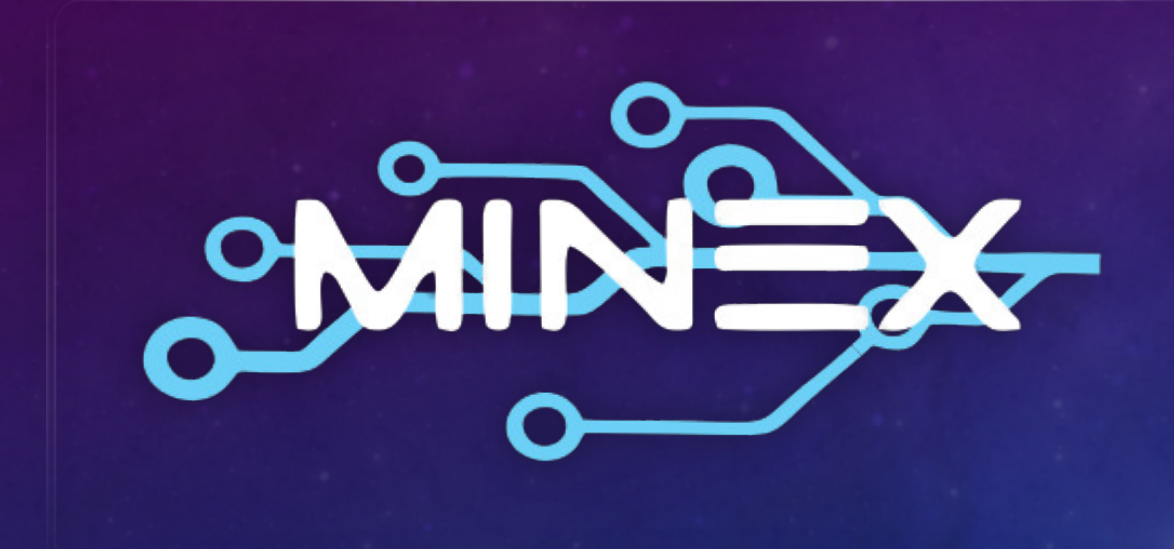

- **Enquiry:** M
- **Tech Support**
- **•** Helpline: In
- Visit: www
- **RMA: 24 M the date of**